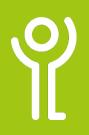

# **Graphs and Charts**

#### How do I design a basic column graph?

This example will take you through the steps in designing a basic 2-D column graph.

- 1. Select the cells to be included in the graph.
- 2. Click to display the 'Insert' ribbon.
- 3. Click the 'Column' drop down menu.
- 4. Choose a graph type.

| A       |                   | D     | L L   | U     | <b>5</b> |
|---------|-------------------|-------|-------|-------|----------|
|         |                   |       |       |       |          |
|         |                   | Week1 | Week2 | Week3 | Week4    |
| Robin 9 | Robin Scherbatsky |       | 30    | 14    | 25       |
| Sheldo  | Sheldon Cooper    |       | 35    | 30    | 35       |
| Kitty V | Kitty Walker      |       | 19    | 35    | 20       |
| Barney  | Stinson           | 38    | 24    | 25    | 35       |
| Leonar  | d Hofstadter      | 22    | 25    | 30    | 21       |

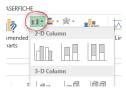

Your graph is created, as shown below, and inserted into your worksheet.

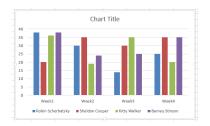

#### How do I replot my graph?

You can switch the column and rows in your graph if required.

- 1. Click the chart to select it.
- 2. Click to display the Chart Tools, Design ribbon.

3. Click the Switch Rows/

Columns button.

CHART TOOLS Excel Training Book 2a -DESIGN FORMAT

This graph shows the same data as the one above only the columns/rows have been switched.

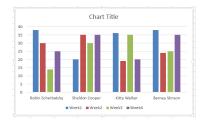

#### How do I reformat my graph?

- 1. Click the graph to select it.
- 2. Use the tools in the Design, Layout and Format ribbons to adjust bar colours, text etc.

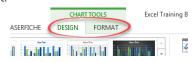

#### How do I change the chart title?

Double click the chart title box.
Type a new title as appropriate.

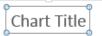

## How do I change the chart type?

- 1. Click the chart to select it.
- Click to display the Chart Tools, Design ribbon.
- Click 'Change Chart Type' to display the 'Change Chart Type' dialogue box will be displayed.

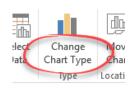

- 4. Choose a type and
- variation.
- 5. Click 'OK'.

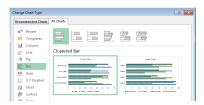

### How do I change the chart colours?

- 1. Click the chart to select it.
- 2. Click the 'Chart Styles' button at the side of the chart.
- 3. Click 'Colour'

OR

4. Choose a colour set from the list

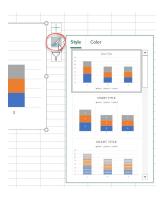

- 1. Click on one of the bars in the graph.
- 2. Click to display the Chart Tools, Format ribbon.
- 3. Click 'Shape Fill' and choose a colour.

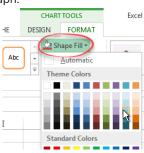

### How do I change the chart style?

- 1. Click the chart to select it.
- 2. Click the 'Chart Styles' button at the side of the chart.
- 3. Choose a style set from the list

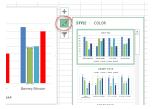

- 1. Click to display the Chart Tools, Design ribbon.
- 2. Choose a style from the 'Chart Styles' options.

OR

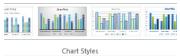

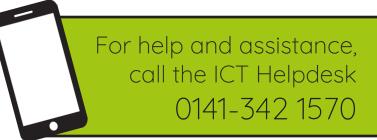

Available during office hours. For critical support at other times refer to the out-of-hours phone list.

Part of the 'How do I...' series of helpsheets. For more, visit ictsupport.key.org.uk